# **D-Link Router Setup**

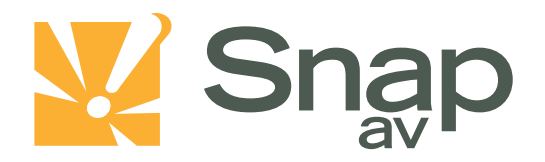

#### **Overview**

**Follow these steps for Router Firewall Setup for a SnapAV IP product with a D-Link router. Some of the screens may look different; however the steps will be the same. If you have questions about your specific D-Link device, please contact technical support.**

### **Before Beginning**

**Complete the initial setup of the SnapAV IP product by following the instructions in the products owner's manual.**

**The following information from the SnapAV IP product setup is needed to complete the setup of the router:**

- **Static IP Address**
- **TCP and UDP Ports for access to the device**
- **Any TCP and UDP ports for services such as Email, FTP, etc.**

*Example: For a WirePath DVR, the default ports for remote access are 67 and 68 on both TCP and UDP protocols and port 80 on TCP protocol. Other ports may also be needed, i.e. 587 for Email setup, 21 for FTP, etc…*

## **Setting Up the Router**

*Note: The following steps contain a placeholder [SnapAV IP product] for the product being installed. In the router this should be replaced with a name that will identify the product without the brackets. Example: DVR-1, WB400-1…*

- **1. Before logging into the router, connect the SnapAV IP product to the Network and turn it on.**
- **2. Login to router using the default gateway provided in the D-Link user manual. Most D-Link devices use the default gateway [http://192.168.0.1](http://192.168.0.1/)**

**The username, by default, is admin and leave the password field blank. Once you have successfully logged into the device, look on the left hand side for the Network Settings icon.**

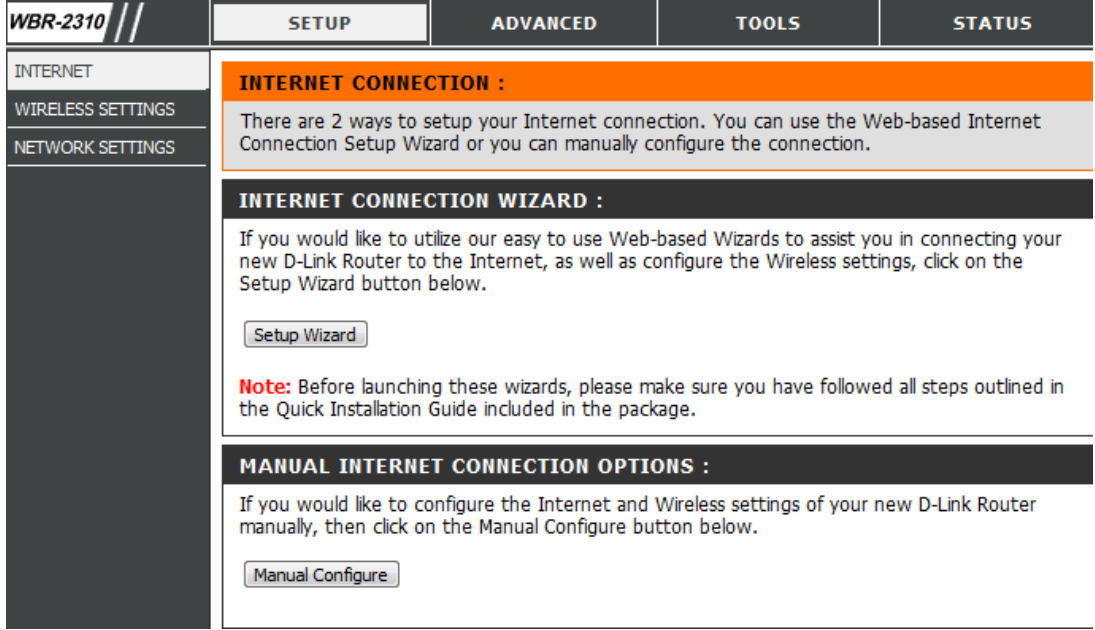

pg. 1

#### **D-Link Router Setup**

**3. In the DHCP Server Settings sections at the bottom of the screen check the Enable DHCP server radio button. Below that, in the Add DHCP Reservation section select your SnapAV IP product from the drop down menu next to computer name. Make sure to write down the IP address of the SnapAV IP product for step5.**

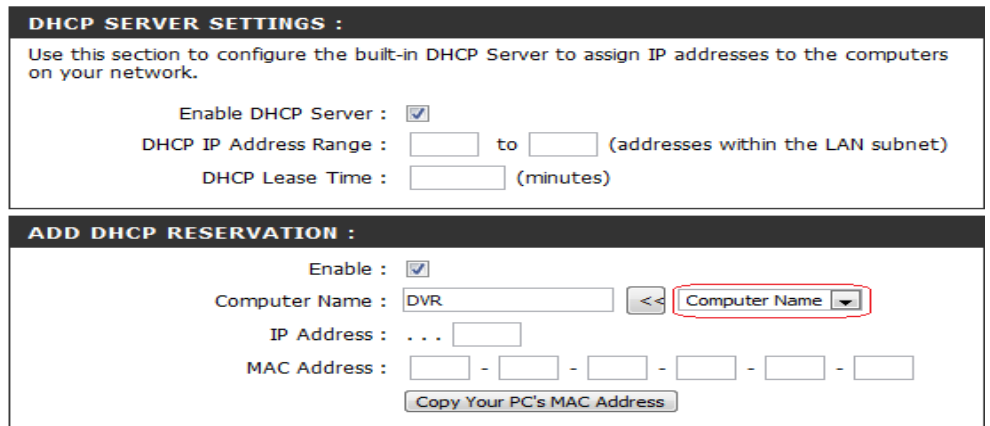

**4. Once the SnapAV IP product has been set for DHCP Reservation, look for the Advanced icon at the top of the screen. Click the Port Forwarding icon one the left hand side.**

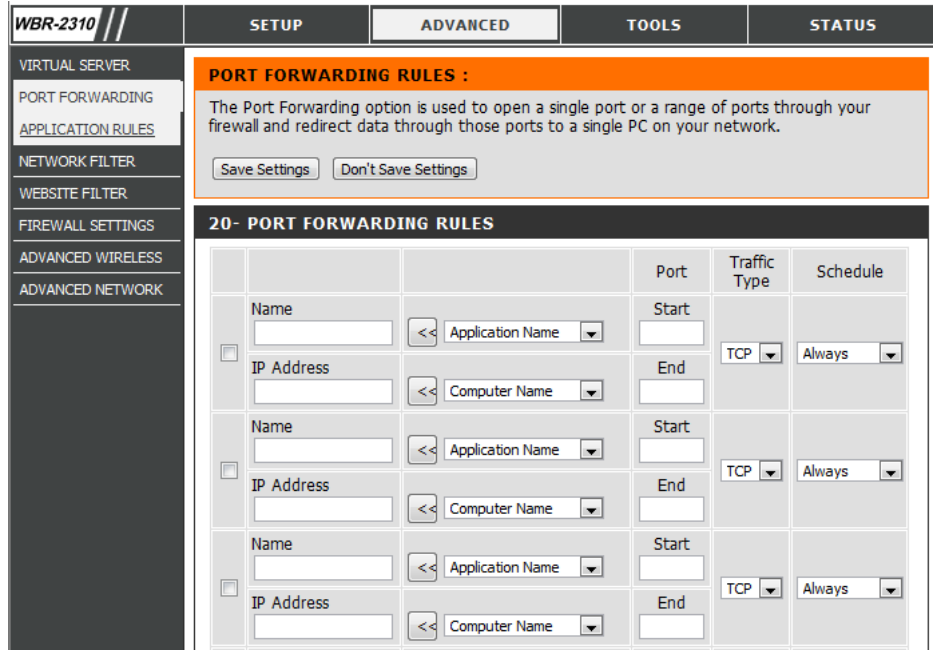

- **5. Once you click the Port Forwarding icon you should be in the Port Forwarding rules section. For Name enter [SnapAV IP product] and a descriptor for the port's function(example: DVR control port) Traffic Type should be TCP,UDP, or TCP/UDP. The starting and ending port will be the same number if a single number range is being configured, or the start and end of the range of numbers if a range is being configured. The IP address is the IP address for the SnapAV IP product that you noted from step 2.**
- **6. Repeat step 5 for additional ports. Be sure to click "Apply" or "Save" at the bottom of the Port Forwarding page before leaving that section of the router setup.**
- **7. Save all settings and be sure to reboot both the router and the SnapAV device after you finish to be sure all changes take effect.**

## **Contacting Technical Support**

**Phone: (866) 838-5052 Email: [Techsupport@snapav.com](file://10.102.11.11/proddev/_Application%20Design%20Files/Media%20Distribution/B-100-HDMatrix/Documents/Software%20Manual/Techsupport@snapav.com)**